# **OLivePepper**

**1**

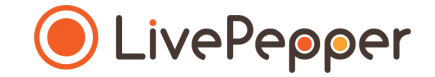

## **Back Office**

### *User Guide*

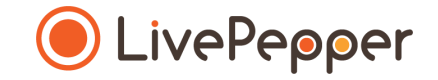

## **The "force\_customization" tag**

This tag is available for all LivePepper sites by default. It forces users to proceed via a **customization pop-up** before adding their product in their basket.

> [Learn more](https://www.livepepper.com/wp-content/uploads/Back-office-Force-customization_en.pdf)

## **Bespoke tags**

Bespoke tags allow you to visually indicate the **specificity of a given dish:**  bio, vegan, vegetarian, gluten-free, new, etc.

Bespoke tags are only available for bespoke sites. Each tag will be designed in line with your graphic charter and included in the bespoke design.

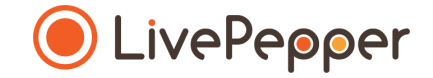

## **Adding a tag Method 1**

This method is recommended if you have already defined your menu and you want to add your tags afterwards.

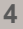

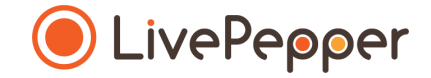

## **Adding a tag**

To add a tag, proceed as follows from your back office:

- Go to **Menu** > **Tags**
- Click **Change this list**

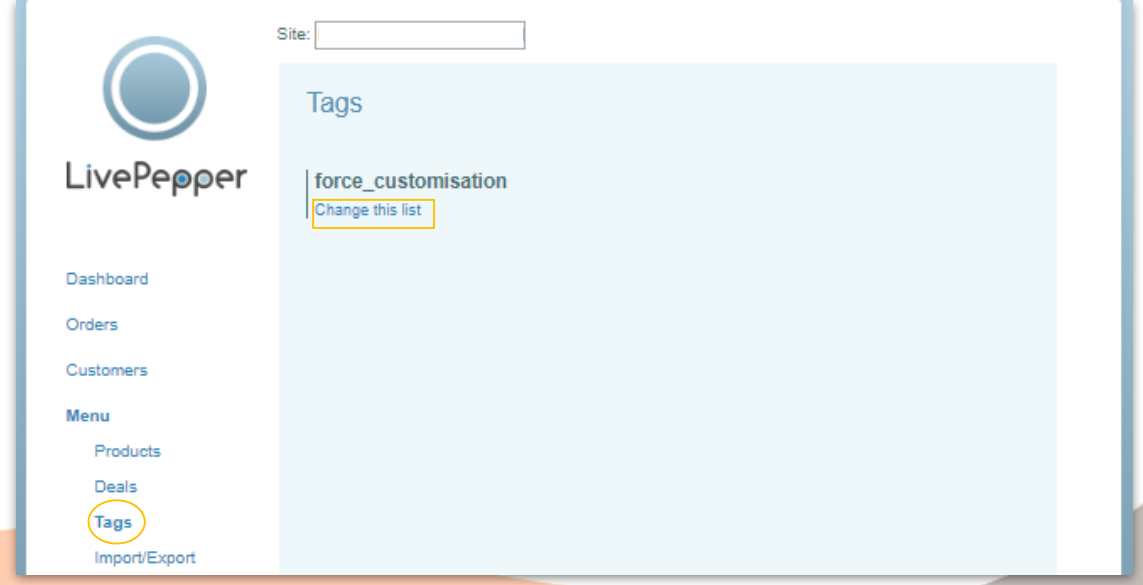

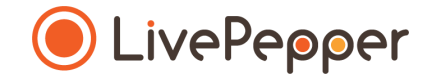

## **Adding a tag**

A new window with the title "**Tag: tag\_name**" is displayed .

- In the list, select all the categories, subcategories or products for which you wish to add your tag.
- Press and hold the **Ctrl** key to select more than one .

#### *The products selected are highlighted in blue.*

• Click **Save.**

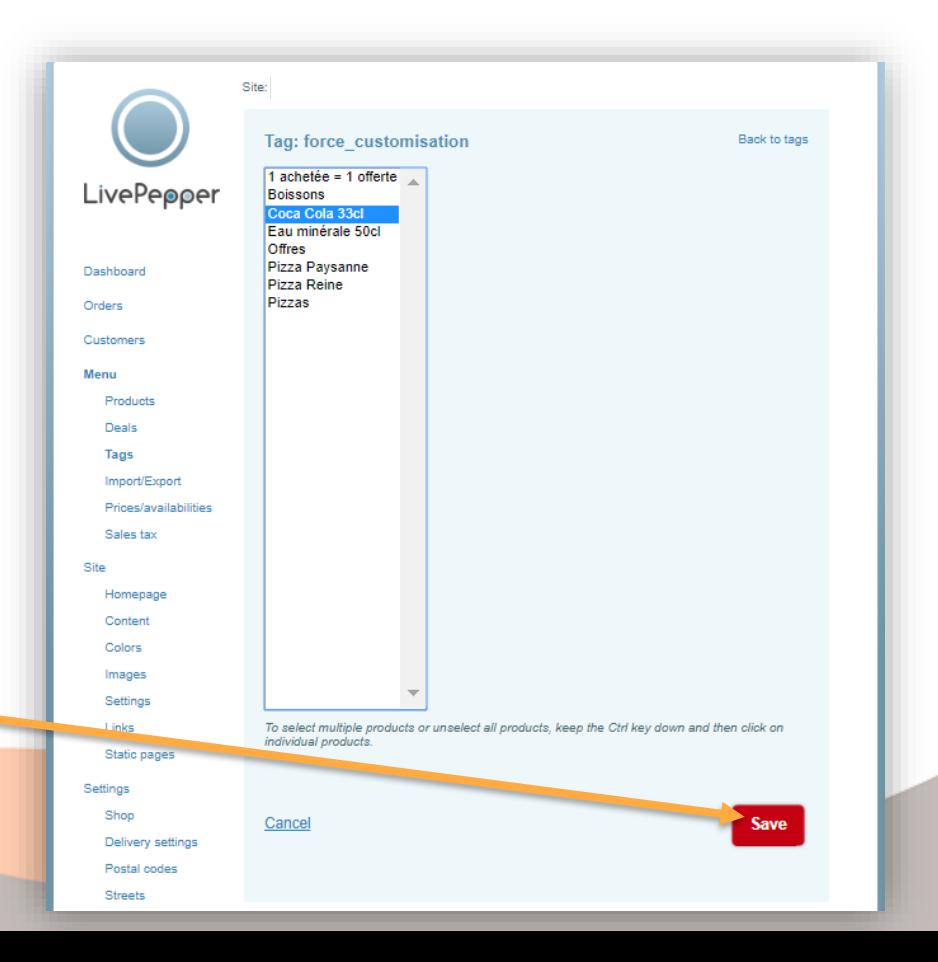

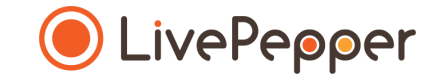

## **Modifying the list of products**

To modify the list of products concerned by a tag, proceed as follows in your back office:

- Go to **Menu** > **Tags**.
- Click **Change this list** for the tag concerned.
- Press and hold the **Ctrl** key to deselect more than one product at a time.
- Click **Save**.

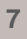

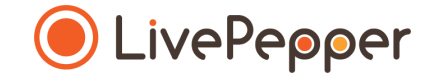

## **Adding a tag Method 2**

This method is recommended if you are only just starting to define your menu.

## **Adding a tag**

Proceed as follows to add a tag to a product:

- Double-click the product to be configured.
- The settings are displayed.
- Select a tag in the **Tags** drop-down list.
- Click **Save**.

You can add more than one tag for the same product.

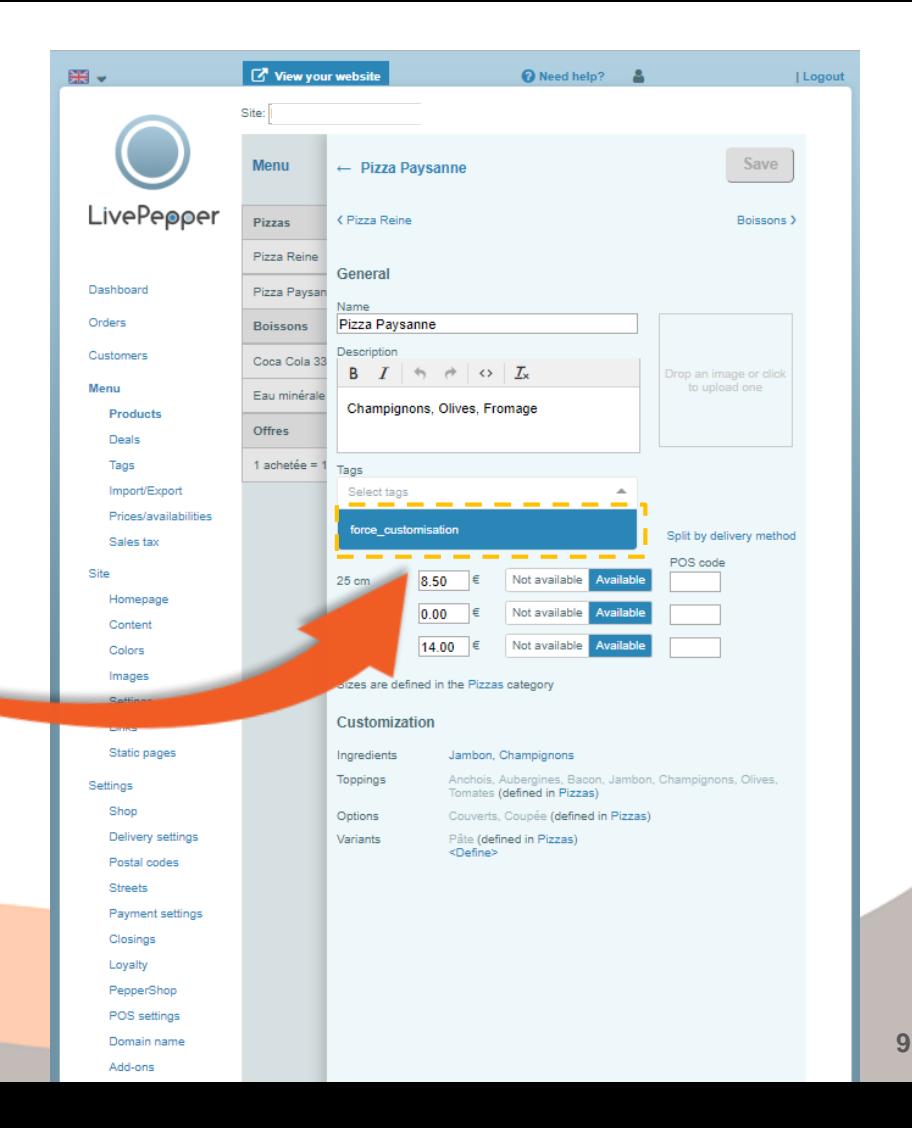

## **Deleting a tag**

Proceed as follows to delete a tag attached to a product:

- Double-click the product to be configured.
- The settings are displayed.
- Click the **cross** next to the tag to be deleted.
- Click **Save** .

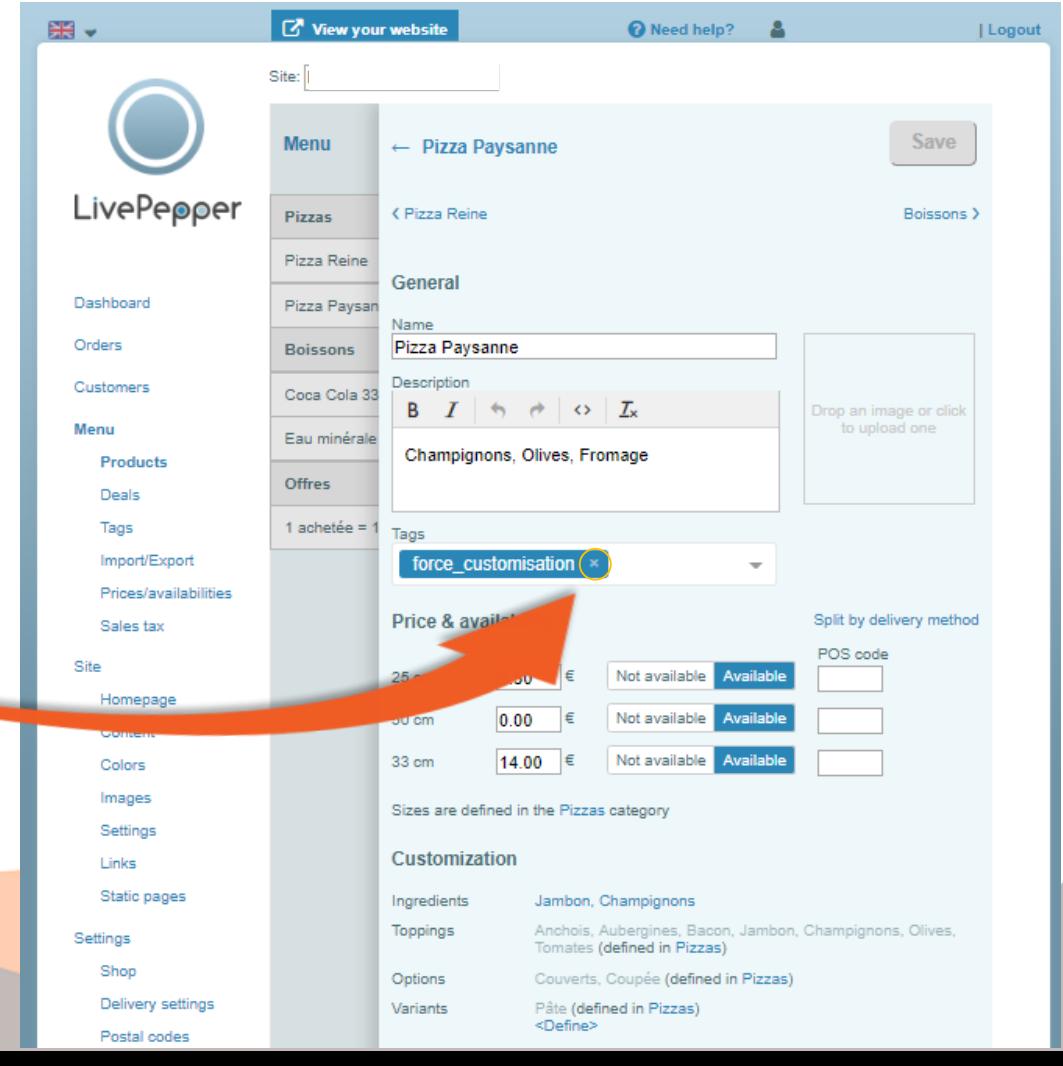

**10**

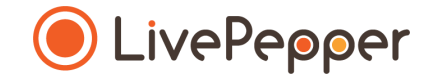

## **► Browsing tools**

• To double-click, **click the left mouse button twice in quick succession**.

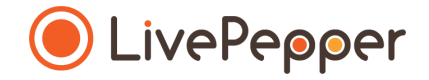

*2 clicks*

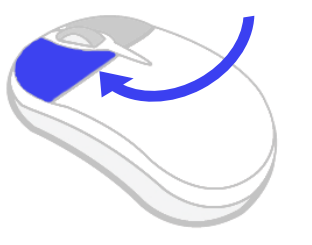

#### **2. Right click**

• To right-click, **click the right mouse button once**.

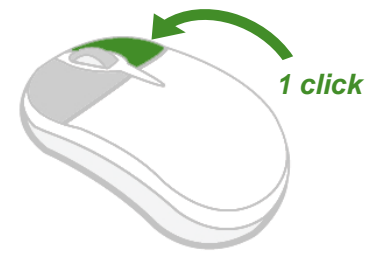

#### **3. Scroll**

• To scroll up or down a page, **turn the mouse wheel** at the centre of your mouse in the corresponding direction.

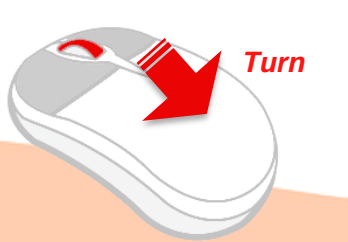